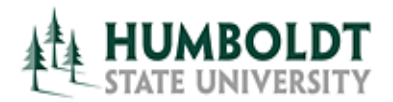

## 25Live Tips & Tricks

- $\boxtimes$  Not sure how to get back to where you started?
	- $\triangleright$  In the upper left corner of the page select the **Home** tab.
	- $\triangleright$  In the upper right corner of the page select the **Dashboard** tab.
- $\boxtimes$  Need a shortcut to a frequently viewed Event, Location, or Search?
	- $\triangleright$  Click on the white star next to the item which you want to access frequently to "star it". It will now appear on your **Home** page.
- $\boxtimes$  Don't want to have a shortcut to an Event, Location, or Search?
	- $\triangleright$  Click on the yellow arrow next to the item and it will disappear from your **Starred** items.
- Can't see a recently added **Starred** item, such as Location, Event or Search on your **Home** page?
	- $\triangleright$  Click on the blue and white arrow **Refresh** icon in the corner of the corresponding section.
- $\boxtimes$  Can't see a recently added Event on the calendar?
	- $\triangleright$  Click on the blue and white arrow and the **Refresh** link at the top of the table.
- Want to see more or less information about a list of Locations or Events?
	- Select the **Choose Visible Columns** drop‐down menu and select the columns displaying information of interest to you.

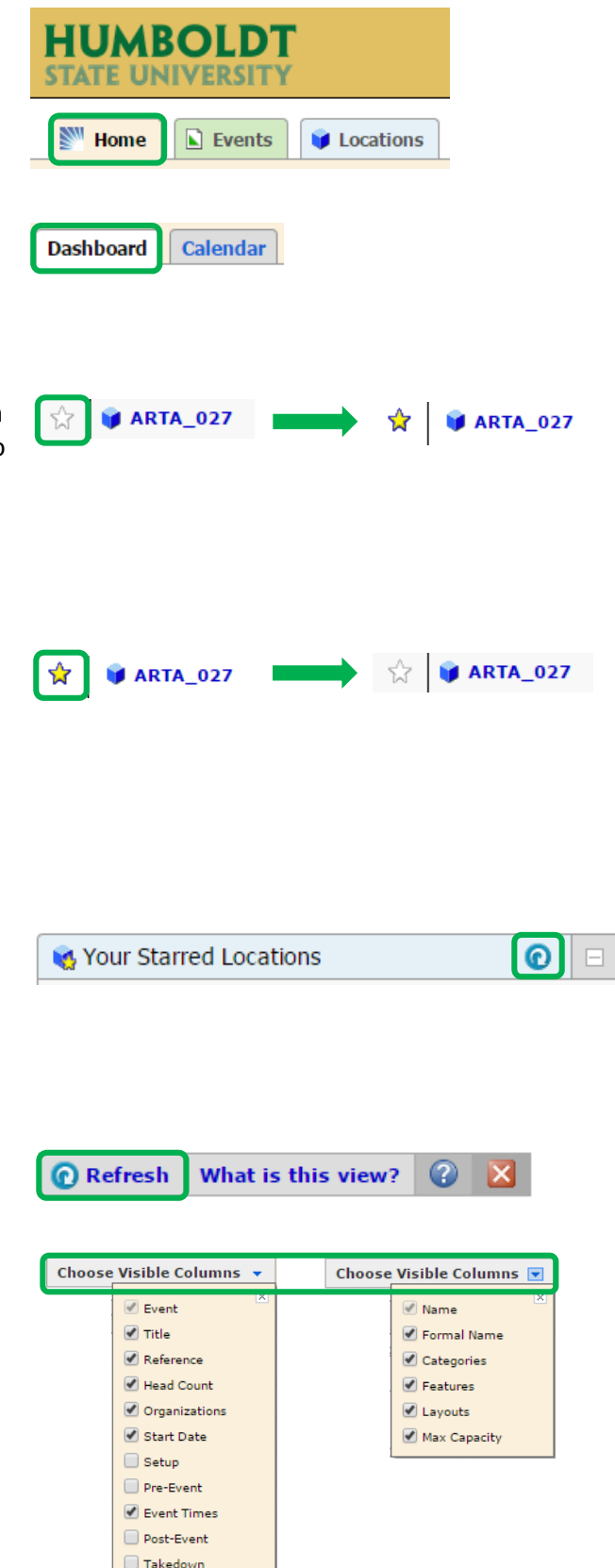

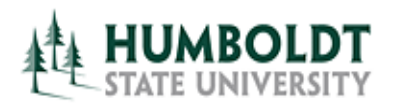

- $\boxtimes$  Everything appearing in blue is a link so you can easily navigate between Locations, Events, Organizations, and Searches.
	- $\triangleright$  Get more information by clicking on the Location, Event, or Organization's name.
	- $\triangleright$  Pick the days you want to see in the multi‐week calendar view by clicking on the **Weekdays** drops down menu.
	- $\triangleright$  Adjust the date range of interest to you by clicking on the date(s).
	- $\triangleright$  Refresh the calendar view by clicking on the **Refresh** link.
	- $\triangleright$  Get more information about the calendar or availability view by selecting the **What is this view?** link.
	- $\triangleright$  Get tips on your Dashboard organization by clicking on the **Customize Dashboard** link.
- Want to close an Event or Location? Too many things open?
	- $\triangleright$  Close them with the red X icon in the upper right corner.

Select the **Actions** menu of a Location to:

- $\triangleright$  Add it to your Starred Locations.
- $\triangleright$  Create an Event in it.
- $\triangleright$  Print this Location's daily events report for today.
- $\triangleright$  Import events currently scheduled in this Location to your calendar (the events will not update automatically).
- $\triangleright$  Change the default view tab for all locations.

**Search For Locations** 

See when these locations are available

7:00 PM - 9:00 PM **National Circus &** S MATHEMATICS & COMPUTER SCIENCE **Acrobats of China TA 101** 

```
Weekdays: All Days
```
**Current and Future Dates** 

◀ Sun Sep 06 2015 - Sat Sep 12 2015 ▶

**O** Refresh

## What is this view?

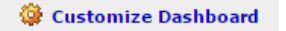

Dates: 4 Sun Sep 06 2015 - Sat Sep 12 2015 **S** Actions... ▼ Not Starred (Add to Starred?) Create an Event in this Location Print a Report for this Location Subscribe to Events in this Location Make "Calendar" my default view when loading individual Locations

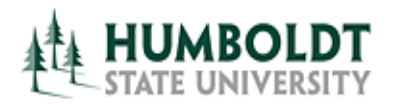

## Select the **More Actions** menu of an Event

to:

- $\triangleright$  Add it to your Starred Events,
- $\triangleright$  Copy the Event.
- $\triangleright$  Email Event Details, including confirmation sheets and any attachments from your computer.
- $\triangleright$  Import the event to your calendar (changes to this event will not update automatically).
- $\triangleright$  Change the default view tab for all events.
- $\boxtimes$  Hover your mouse over items to get more information about them.

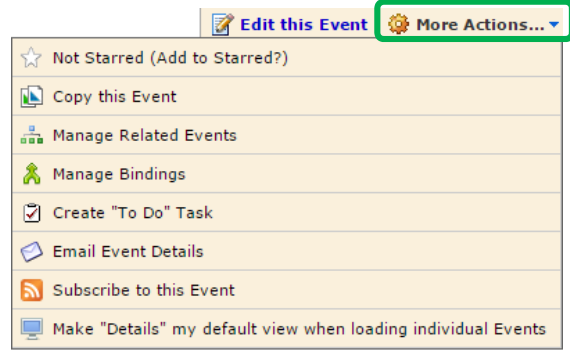

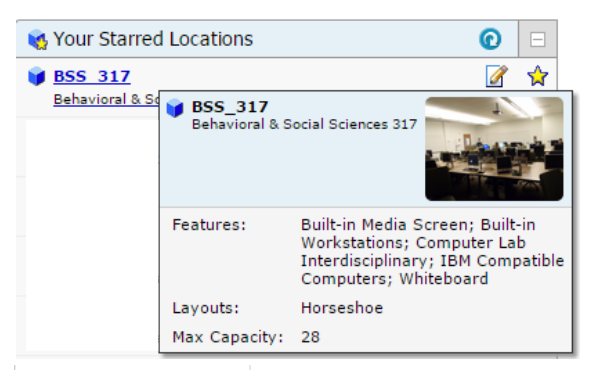

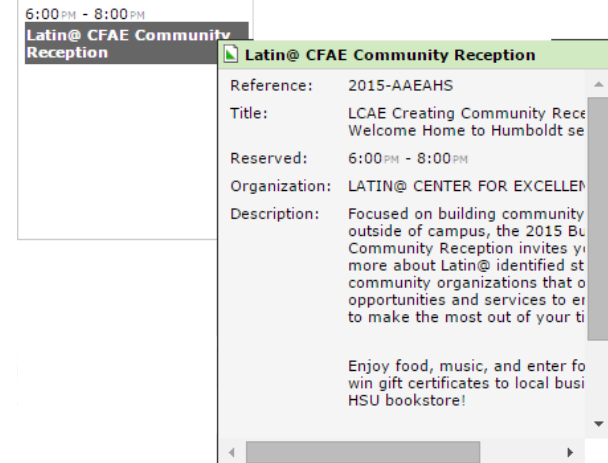

 $\boxtimes$  Access the Event Wizard to create an event from anywhere by clicking on the "**paper and pencil**" icon. If you use this icon the Wizard may be even pre‐populated with date, time, and location fields.

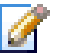

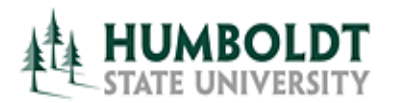

- **Event Wizard:** Fields marked with red star (\*) are required in order to complete the room request. You will not be able to **Save** your reservation if you do not fill out these fields.
- **Event Wizard:** Pick the best fitting **Event Type** when you create your reservation. Event Type **CANNOT** be changes once the event is saved.
	- $\triangleright$  You can also "star" Event Types by selecting the star next to their name.
- **Event Wizard:** Use ONLY organizations that DO NOT contain numbers in their name.
	- $\triangleright$  You can also "star" Organizations by selecting the star next to their name.
- **Event Wizard:** When searching for an available Location find the frequently used **Public Searches** under the **Saved Searches** section.
- **Event Wizard:** Check the "**Show only my authorized locations that have no time conflicts**" checkbox to ensure that your search returns only rooms you can book/request.
- **Event Wizard:** Check the "**Enforce head count**" checkbox to ensure that the search returns only rooms big enough to fit all your meeting's participants.

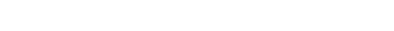

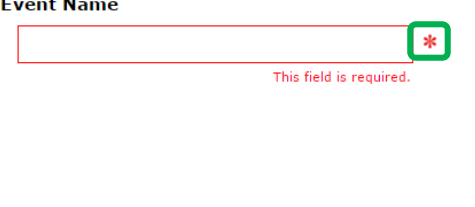

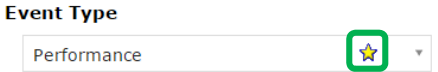

## **Primary Organization for this Event**

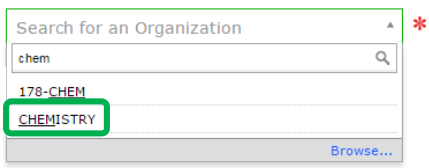

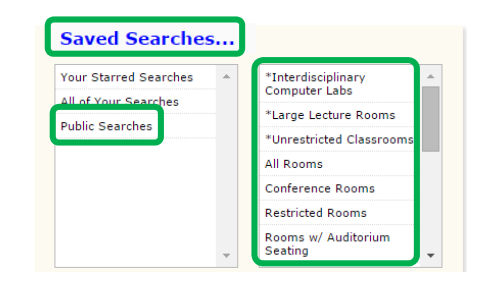

Show only my authorized locations that have ✔ no time conflicts

**D** Enforce head count

**O** Refresh

Show only my authorized locations that have **O** Refresh no time conflicts Finforce head count

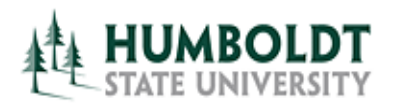

*25Live Tips & Tricks*

 $\overline{\times}$ 

 $\boxtimes$  Want to check if a room is available for the entire semester?

- On the location's **Availability (Weekly)** tab, select the **Number of Weeks** drop‐ down menu and pick 17 (15 weeks of instruction + 1 break week + 1 finals week).
- $\triangleright$  You can also select only the days of interest to you from the **Weekdays** drop‐down menu to speed up the page loading time.

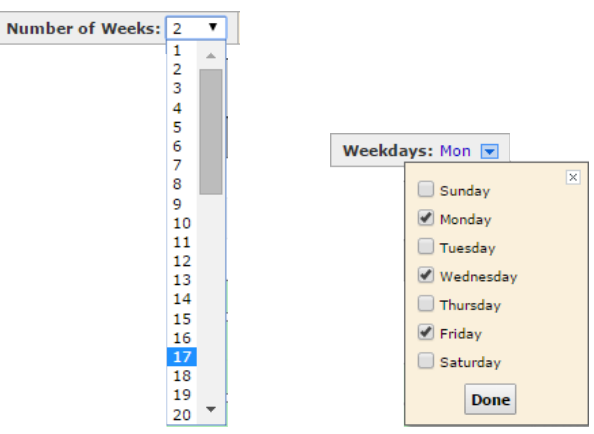

*For more information on how to use 25Live refer to the 25Live training page at: https://training.humboldt.edu/docs/r25/index.php.*